## Release Note for WS02-CFSC1-J/EV3 Network Configurator Version 3.31

This release note introduces the version upgrade information for WS02-CFSF1-J/EV3 Network Configurator Ver. 3.31.

# **1. Upgrade Information from Ver. 3.30 to Ver. 3.31**

The following improvements are made by upgrading of Network Configurator from Ver. 3.30 to Ver. 3.31. Refer to the manual for upgrade information up to Ver. 3.30.

## **1.1. Improvement of Calculation Formula for Network Bandwidth Usage**

The Network Configurator has a function to calculate and display the usage of network bandwidth for your reference based on the theoretical value of safety I/O communications and standard I/O communications volume according to the system configuration and communications settings.

In Ver. 3.31, the error from the actual communications volume is reduced by increasing the accuracy of the calculation formula (i.e. theoretical value) of the standard I/O communications volume. This improvement affects the following two functions.

### **1. Values displayed for Usage of Network Bandwidth**

The values of *Usage of Network Bandwidth* displayed at the bottom of the Network Configuration Window are changed. If a project file designed by Network Configurator Ver. 3.30 or earlier is read by Ver. 3.31, the values displayed for *Usage of Network Bandwidth* may exceed 100%.

Please note that the usage displayed here is just a theoretical value. Be sure to perform a test using the actual system to confirm that the set values have no problem.

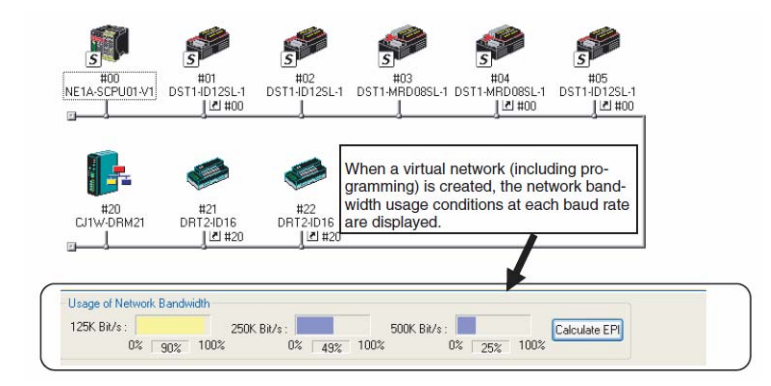

### **2. EPI Calculation Function**

In the EPI calculation function, the accuracy of calculation results for *Best Average of Cycle Time*, which is calculated from the network bandwidth used in the standard I/O communications, is improved. Therefore, the calculation results may be different from the one found by the pervious versions.

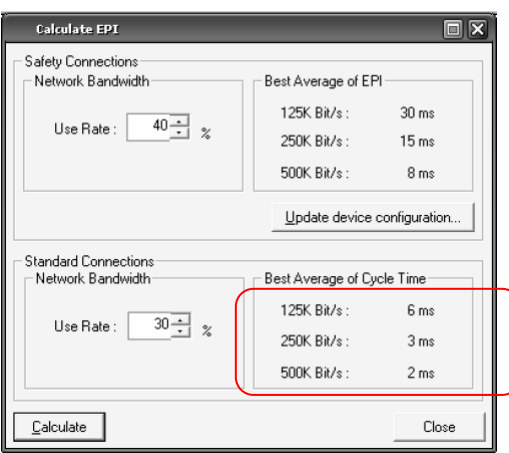

## **1.2. Extension of Setting Range for Ethernet -> CS/CJ1 ETN-DRM Unit I/F**

In the interface setting screen for *Ethernet -> CS/CJ1 ETN-DRM Unit I/F*, which is one of the communications interfaces for connecting the Network Configurator to the system, the upper limit of the setting range of **Node Address** of **Host (PC) Information** is extended from 126 to 254. This is an improvement associated with the extension of FINS address range for OMRON Ethernet Units.

Select *Option* - *Select Interface* - *Ethernet -> CS/CJ1 ETN-DRM Unit I/F* from the menu bar of the Network Configurator.

Next time you select *Network* - *Connect* from the menu bar, the Setup Interface Window will be displayed. In the Registration of the connection Window displayed by clicking the **Setup**  Button on the Setup Interface Window, the upper limit of the value that you can set for **Node Address** of **Host (PC) Information** is extended from 126 to 254.

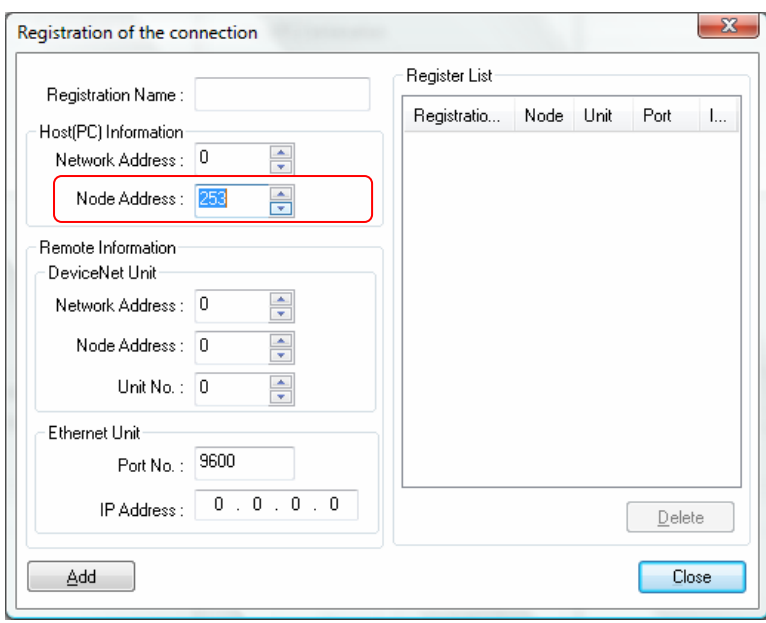

# **2. Updating Procedure**

Use the following procedure to update the Network Configurator to Ver. 3.31. To update the Network Configurator to Ver. 3.31, Ver. 3.30 must have been installed. Updating from Ver. 1\* and Ver. 2\* is not supported.

## **2.1. Updating**

1. Execute the update module

(NetworkConfigurator\_for\_DeviceNet\_Safety\_v3.31.0316\_Update\_En.exe). The following wizard will be displayed.

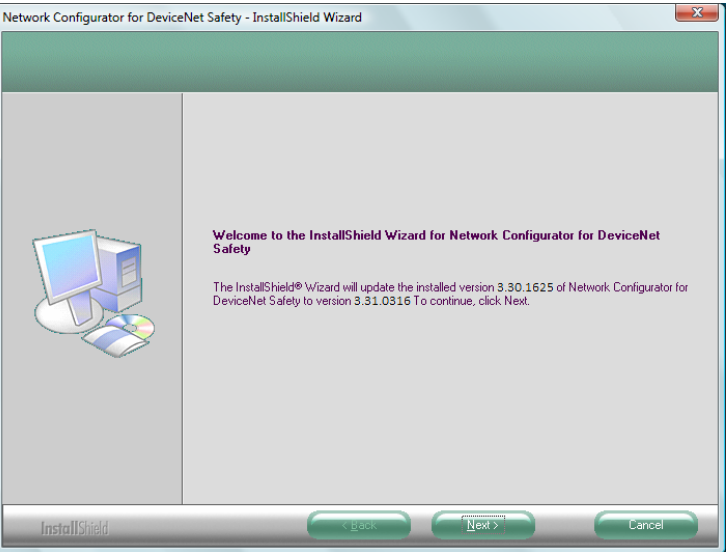

- 2. Follow the instructions displayed on the wizard to update the version.
- 3. When the following screen is displayed, updating is completed.

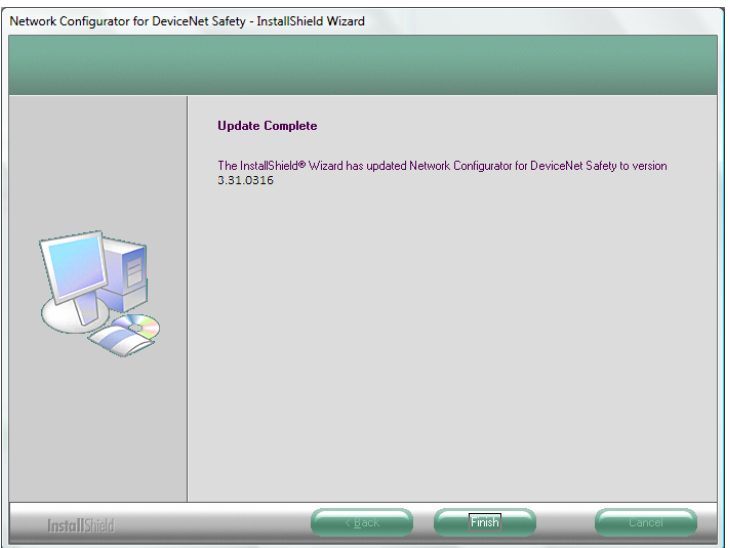

## **2.2. Confirmation of Installation**

### ■ Windows XP

Select *Control Panel* - *Add or Remove Programs* from the Windows Start Menu. Next, select the *Network Configurator for DeviceNet Safety v3* from the installed program list, and then refer to the support information.

If *3.31.0316* is displayed for the version in the Support Info Dialog Box, the software has been updated correctly.

### **Nindows Vista**

Select *Control Panel* - *Programs* - *Program and Features* from the Windows Start Menu. Next, select *Network Configurator for DeviceNet Safety v3* from the list of installed programs. If the Details Pane is not displayed on the Program and Features Window, select *Organize* - *Layout* - *Details Pane* in this order.

If *V3.31.0316* is displayed for the product version in the Details Pane, the software has been updated correctly.

### ■ Windows 7

Select *Control Panel* - *Programs* - *Program and Features* from the Windows Start Menu. Next, select *Network Configurator for DeviceNet Safety v3* from the list of installed programs. Like Windows Vista, if *V3.31.0316* is displayed for the product version in the Details Pane, the software has been updated correctly.